### **Uploading to YouTube and Posting in Blackboard**

This document will explain

- 1. How to upload videos from your computer to Youtube
- 2. How to obtain the URL (web link) or embed code for your video
- 3. How to post that in your Blackboard course

YouTube is owned by Google – if you have any kind of Google or Gmail account you have a YouTube account. The login name will be in the form of an email address. All University of Alaska students have a Google account through Google Apps for Education that is associated with the email address username@alaska.edu

Note‐ Google and YouTube may change the appearance of their sites from time to time, so the buttons or links may not always appear in the same place.

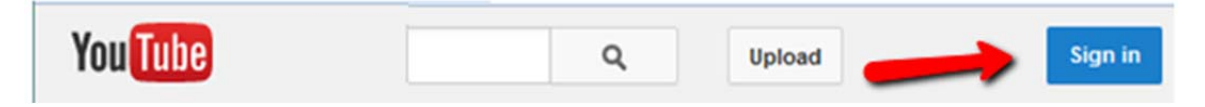

### **Log into Youtube**

- Go to www.youtube.com
- Login to you're the YouTube account = the login will be in the form of an email.
- Note if using the UA username@alaska.edu account enter the email but not the password you will be **redirected to the UA Google Apps for Education login then returned to YouTube after you login.**

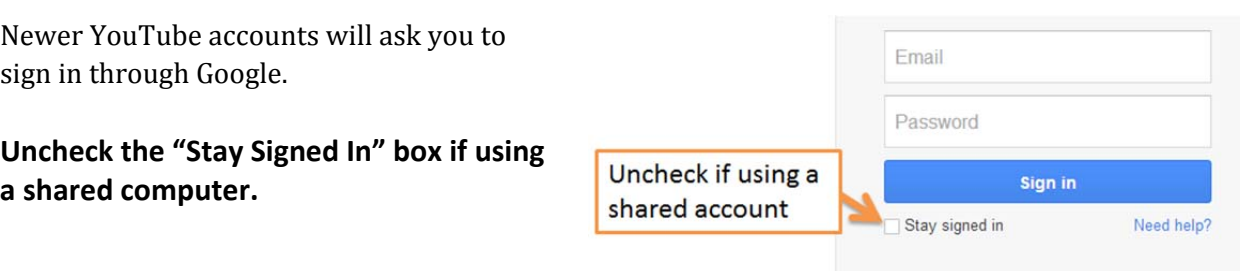

## Step 1: Upload a video (skip to Step 2 if you've already uploaded a video directly from your iPod,

### **camera, phone, iPad etc.)**

Once you are logged in you should see your account profile picture in the upper right and an "Upload" link.

### **Change the Privacy setting to "Unlisted**" –

with this setting only people to whom you provide the URL (web link) will be able to view the video. It won't turn up in searches.

#### **Browse and find the video file on your computer.**

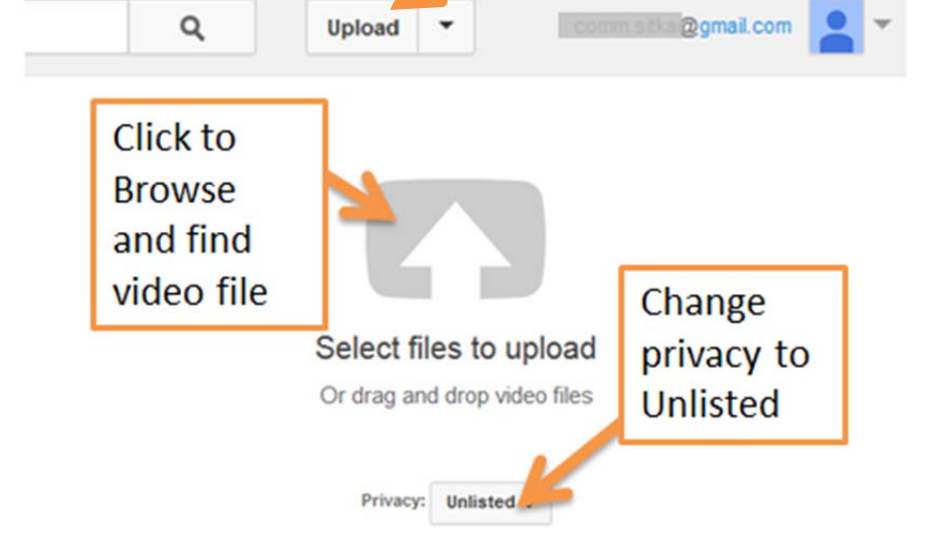

Your video may take a while to process – in the meantime you can enter the information.

**Title**:

- Name your video according to the instructions for that particular assignment‐ usually you'll have YOUR NAME and a word or phrase for the assignment.
- **Description**: Add a description following the instructions for the assignment
- **Verify the privacy setting as "Unlisted"**

# **Using your name and assignment name in the title is very important! The next step is to obtain the URL or embed code for your video and post it in your Blackboard course.**

# **Step 2: Post in your Blackboard Course**

Open your Blackboard course (in another tab or window on your browser ) and login – go to the place you have been instructed to post your video – in this example, we'll use the discussion board.

- If posting in a Discussion forum go to the appropriate forum and click "Start New Thread"
- For Subject enter your name and the name of the video assignment. You instructor may give further instructions about how you should title the posting.

You'll create your posting in the message box. Method 1 describes using Blackboard s "Video EveryWhere" to post your video. If that doesn't work you can use Method Two.

## **Method One: VideoEverywhere**

Title your post and then type some text before inserting your video – this not only adds a description but makes it easier to edit afterwards.

After typing a description, type Enter to start a new line – then you are ready to insert the video.

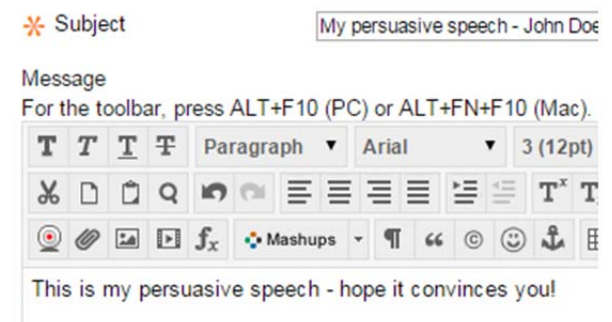

The VideoEverywhere button currently in the Text Editor currently looks like a WebCam. The "record directly from WebCam function has been discontinued but this button will still allow you to browse your YouTube account and post a video.

If you don't see three rows of buttons use the arrows to the right in the text editor to expand the number of rows.

#### Message

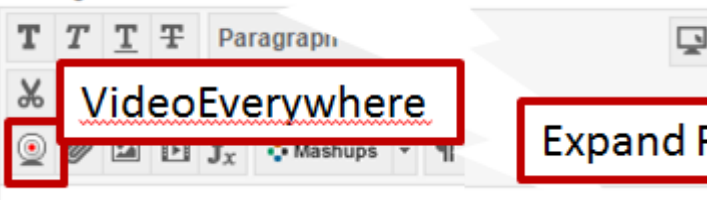

#### Click over to the Browse tab and Sign in to YouTube

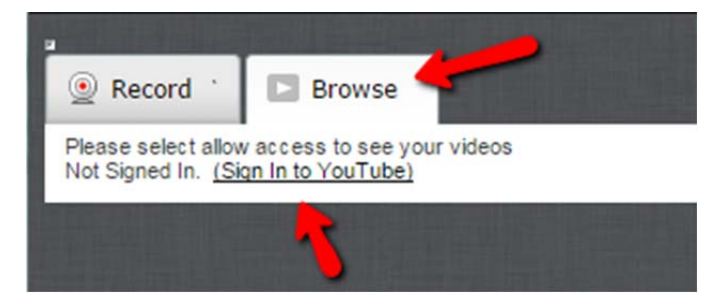

Enter the email associated with your Google/YouTube account.

If you are using GoogleApps@UA then the email will be your username@alaska.edu

For the GoogleApps@UA (username@alaska.edu) account you will be redirected to GoogleApps@UA – here you enter the username (not the full email) and password.

If you are using a personal Gmail/Google account you will be asked for that password.

If you are using your personal computer it may remember your account and allow you to skip some of these steps

After logged in you will be able to browse the Videos you have previously loaded to YouTube.

Select the one you wish to insert.

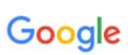

Sign in with your Google Account

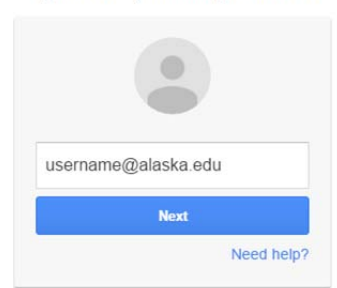

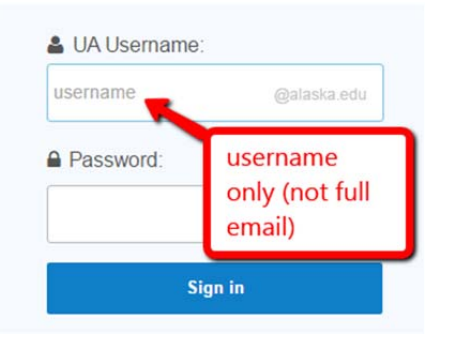

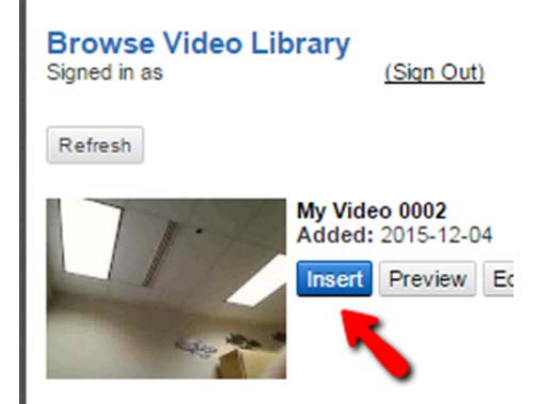

Choose the format you wish to use in your post.

If embedding (Play in Place) then increase the dimensions or it will be very small.

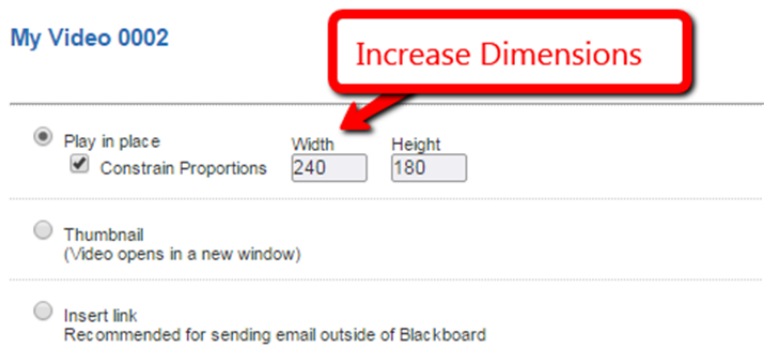

# **Method Two: Old School**

# Obtaining the URL and/or embed code for your video

Once your video is uploaded to YouTube (either directly from your camera or iPod or by uploading from your computer) then you can obtain the **embed code** and **URL**.

You'll want to have YouTube open in one tab or window of your browser and your Blackboard course open in another so that you can easily copy and paste between them. Your instructor will tell you where to post the link and embed code for your video (in a Discussion Forum for example)

**Option 1‐ if you've just finished uploading a Video**

If you've just finished uploading a video you'll see the URL after you click "Done"

Click the word "Embed" to see the Embed code.

See below for how to use the URL and/or Embed Code

### **Option 2 – If you need to find it at a later time**

- Log into the YouTube site as described above
- If you don't see a menu on the left side clickon the set of horizontal lines
- On the left side menu click on "My Channel"
- After you click on My Channel you'll see a link to the Video Manager. (Close any popup messages that might be hiding this link.)
- The Video Manager will show all Videos uploaded to this account.

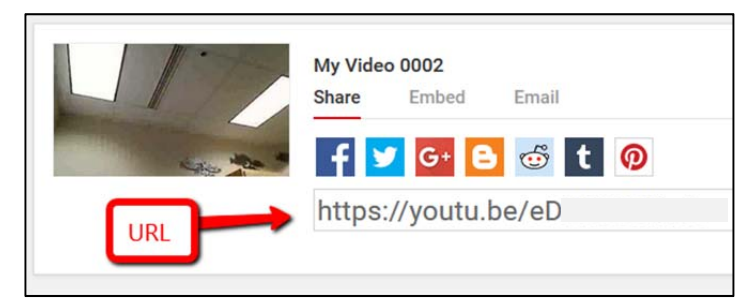

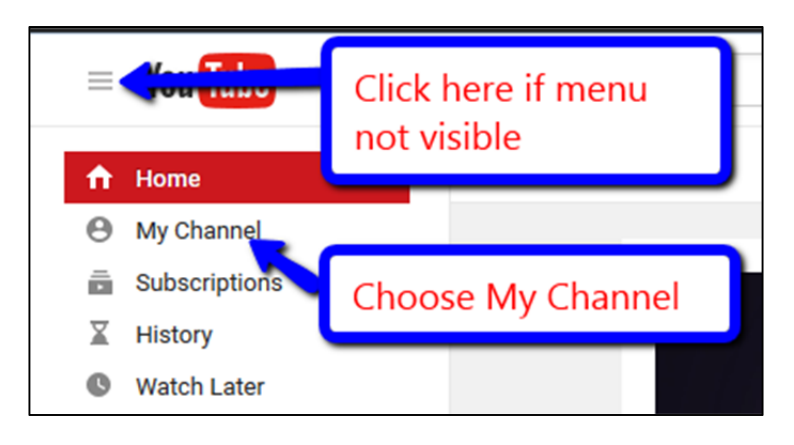

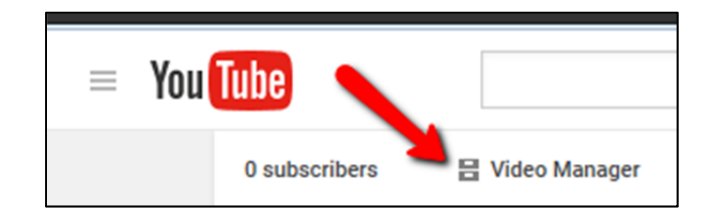

- Find your video (at this point you could use the Edit menu to change the title, description or privacy if desired.)
- Double-Click on the Video thumbnail image to open the video
- Below the Video find the Share button and click on it

The first thing you'll get is a URL which you can copy and paste. You can use Cntrl‐C to copy and Cntrl‐V to paste.

At a minimum you should post this URL in your class to "turn in" your assignment.

You can also "embed" the video – this puts a player directly on the page. Some browsers may have issues with the Embed code. **You'll want to put BOTH the URL (link) and the embedded video in your class.**

After clicking "Share" –

- Click on the link "Embed"
- Select all of the code that is showing and copy it (use Cntrl‐C to copy)

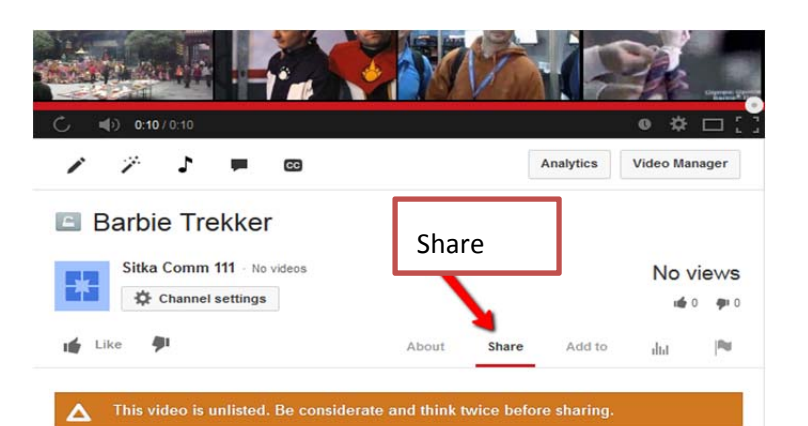

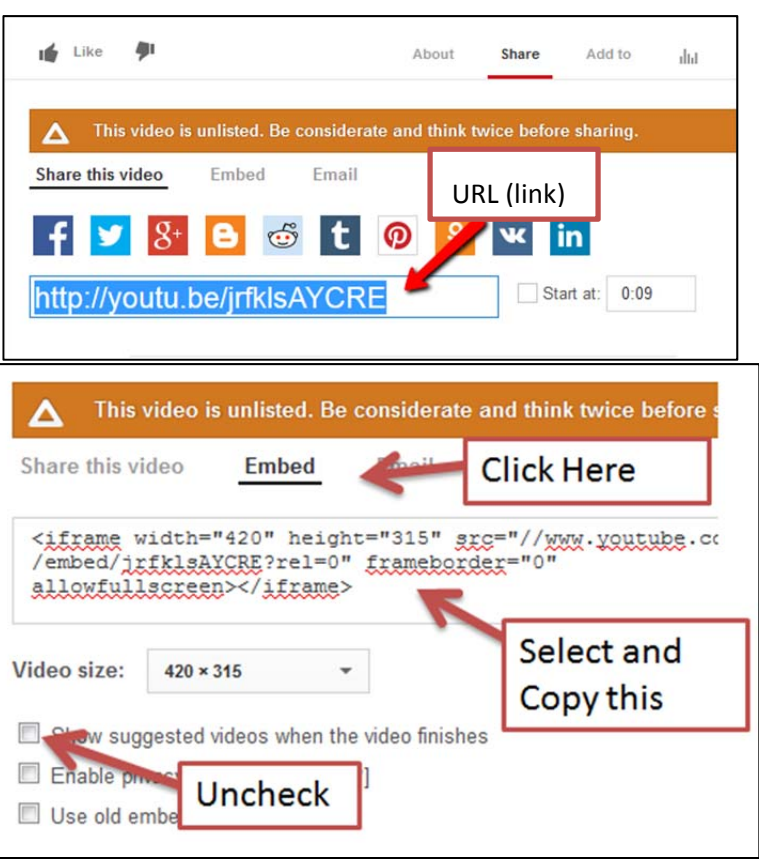

### Posting the URL and Embedding the Video

In all cases you should post at least the URL (web link) in case other viewers have problems with the embedded video.

Have the URL copied from the YouTube site (see above) and ready to paste.

- Start by typing some text
- Start a new line and paste the URL (previously copied from YouTube)
- Select the text of the URL by dragging your mouse over it
- Click on the button that looks like a globe

If you don't see the three rows of buttons, click on the triangular arrows at the left to show more rows.

- Paste the URL in the appropriate box
- Leave the box that says "open in a new window" checked.
- Click Submit

Your URL will show as a live link but won't work until you are out of editing mode.

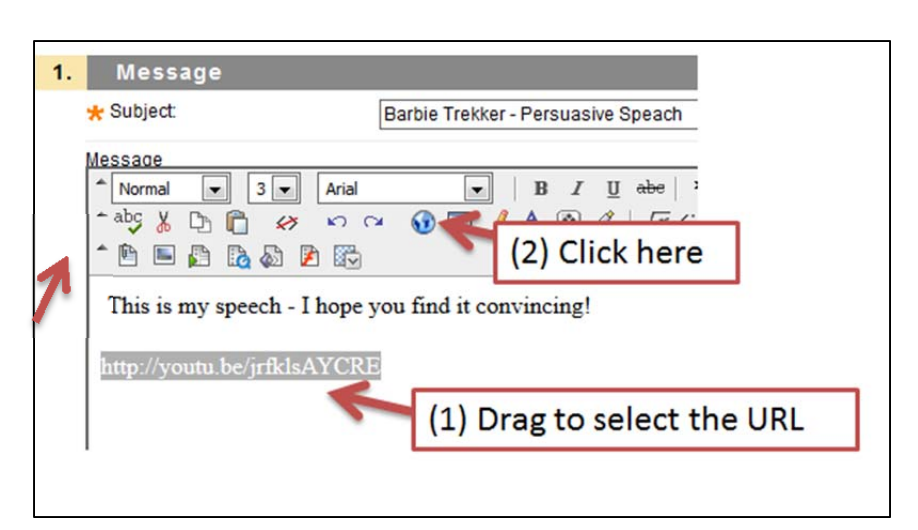

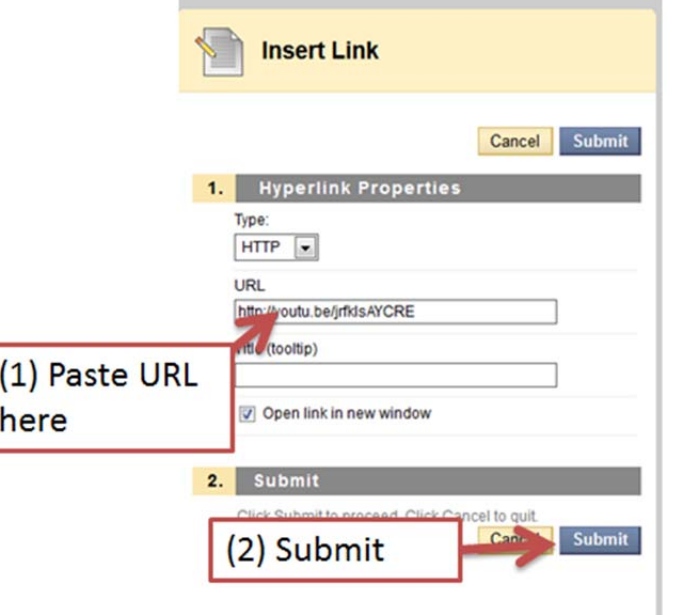

## Embedding the Video

While still editing your discussion board post -

- You will need to switch to HTML view and past the embed code AFTER everything else that is in your post
- Click the button that looks like two triangular brackets < >
- Click past the end of existing code and paste the embed code into the HTML view

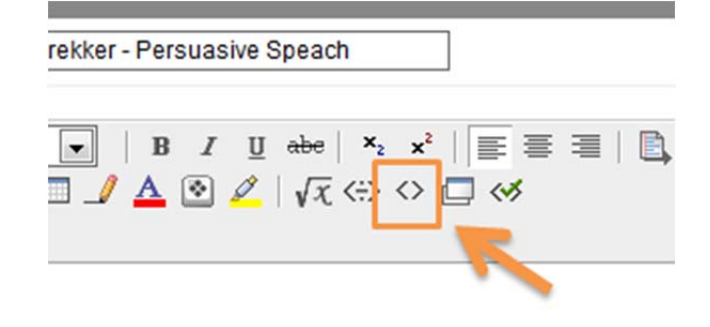

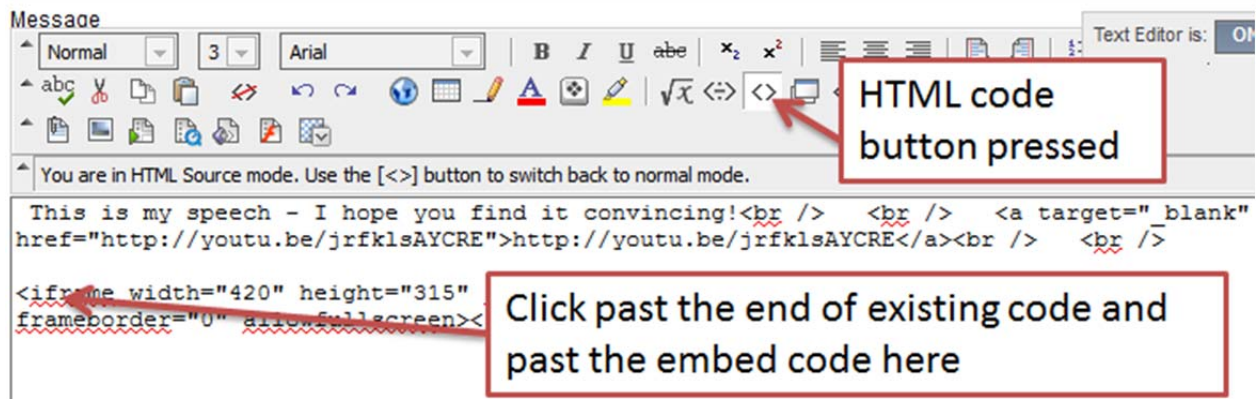

Click the HTML code button <> again to leave code view. While you are still editing you'll only see a box where the video will be.

Now your post should have both a live link that you can click and an embedded video that people can click to play.

# **Logout of your account if you are using a shared computer.**